# **LSM 510 and LSM 510 META Laser Scanning Microscopes**

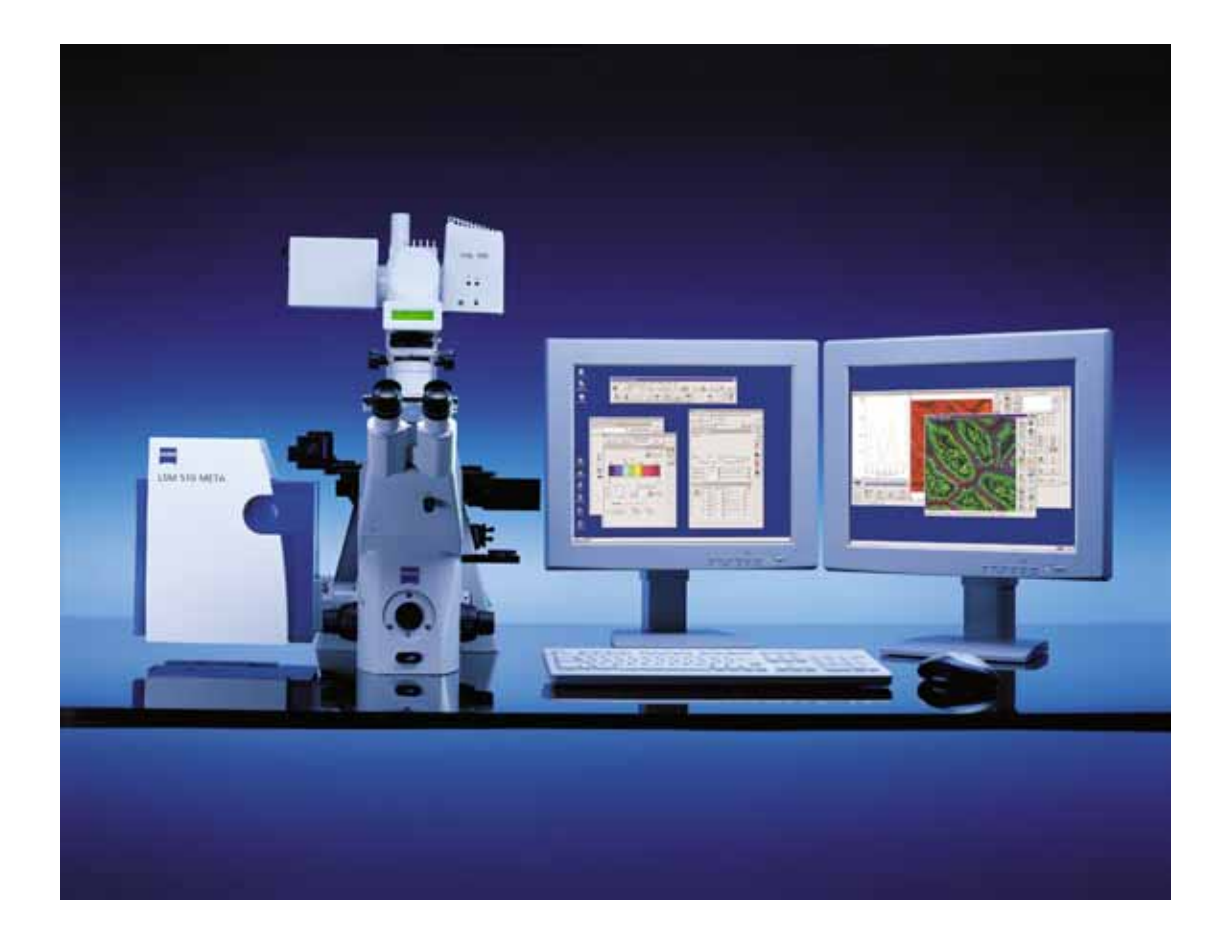

Brief Operating Manual Release 3.5 July 2005

![](_page_0_Picture_3.jpeg)

# **Contents**

![](_page_1_Picture_74.jpeg)

# **Introduction**

![](_page_1_Picture_75.jpeg)

# **For your safety!**

# **Observe the following instructions:**

- − The LSM 510 and LSM 510 META laser scanning microscope, including its original accessories and compatible accessories from other manufacturers, may only be used for the purposes and microscopy techniques described in this manual (intended use).
- − In the Operating Manual, read the chapter *Safety Instructions* carefully before starting operation.
- − Follow the safety instructions described in the operating manual of the microscope and HBO 100 mercury lamp.

# <span id="page-2-0"></span>**Starting the System**

#### **Switching on the LSM system**

- When set to **ON** the REMOTE CONTROL switch labeled **System/PC** provides power to the microscope and the computer. This allows to use the microscope and the computer without running the LSM Software ([Fig. 1\)](#page-2-1).
- To switch on the system completely put the **Components** switch also to **ON**. Now the complete system is ready to be initialized with the LSM Software.

<span id="page-2-1"></span>![](_page_2_Figure_4.jpeg)

#### **Switching on the HBO 100 mercury lamp**

• Switch on the HBO 100 mercury lamp via the switch of the power supply, see operating manual of the mercury lamp or microscope.

![](_page_2_Figure_7.jpeg)

# **Switching on the Enterprise UV-Ar Laser**

- If the UV laser is required, switch it on via the toggle switch ([Fig. 2/](#page-2-2)**1**) of the power supply.
	- − It will be ready for operation after a few seconds.

<span id="page-2-2"></span>![](_page_2_Figure_11.jpeg)

**Fig. 2 Power supply of UV-Ar laser** 

# **Starting the LSM 5 software program**

![](_page_3_Picture_1.jpeg)

• Double click the **LSM 510** icon on the desktop of WINDOWS to start the LSM 5 software program.

The **LSM 510 Switchboard** window appears on the screen [\(Fig. 3\)](#page-3-0).

<span id="page-3-0"></span>![](_page_3_Picture_4.jpeg)

**Fig. 3 LSM 510 Switchboard menu** 

![](_page_3_Picture_6.jpeg)

• Click on the **Scan New Images** button in the **LSM 510 Switchboard** window.

Clicking on this button activates the complete LSM hardware (on-line mode).

![](_page_3_Picture_9.jpeg)

• Click on the **Start Expert Mode** button in the **LSM 510 Switchboard** window.

The LSM 510 - Expert Mode **Main** menu appears on the screen.

Use of this mode requires to be thoroughly familiar with the exact microscope procedures and interrelations.

![](_page_3_Figure_13.jpeg)

**Fig. 4 Main menu for Expert Mode** 

#### **Creating a database for acquired images**

![](_page_4_Picture_1.jpeg)

• Click on the **File** button in the **Main** menu toolbar.

The **File** subordinate toolbar appears in the **Main** menu.

<span id="page-4-0"></span>![](_page_4_Picture_4.jpeg)

**Fig. 5 Main menu with File subordinate toolbar** 

![](_page_4_Picture_7.jpeg)

• Click on the **New** button in the **File** subordinate toolbar.

The **Create New Database** window appears.

• Select drive **C**: or **D**: from pull down menu. • Create a new directory if needed.

![](_page_4_Picture_11.jpeg)

**Fig. 6 Create New Database window Fig. 7 Create New Database window** 

![](_page_4_Picture_155.jpeg)

#### **Turning on the lasers**

- Acquire
- Click on the **Acquire** button in the **Main** menu to open the **Acquire** subordinate toolbar.

|       | File        | <del></del>   | Acquire<br> | Process  | 12 H J | 3D View                 | Ł.    | Macro | P a.<br>œ | <b>Options</b> | Maintain |
|-------|-------------|---------------|-------------|----------|--------|-------------------------|-------|-------|-----------|----------------|----------|
| Laser | d.<br>Micro | 서비트<br>Config | Scan        | Edit ROI |        | TimeSeries   EditBleach | Stage |       |           | VIS            | LSM      |

**Fig. 8 Acquire subordinate toolbar** 

![](_page_5_Picture_0.jpeg)

• Click on the **Laser** button to open the **Laser Control** window.

![](_page_5_Picture_160.jpeg)

**Fig. 9 Laser Control window** 

- Select the appropriate **Laser Unit** by clicking on the name of it.
- Click on the **Standby** button to switch required laser(s) to Standby.
- When status is **Ready** click on **On** button.
- Set **Output [%]** so that the **Tube Current** is about **4 A** (50% of the output power).

# <span id="page-5-0"></span>**Setting the microscope**

#### **Changing between direct observation or laser scanning**

The **VIS**, **TV** and **LSM** buttons switch the beam path and indicate which beam path has been set in the binocular tube of the microscope:

![](_page_5_Picture_11.jpeg)

雪 **TV** 

- Click on the **VIS** button to set the microscope for direct observation via the eyepieces of the binocular tube, lasers are off.
- Click on the **TV** button to set the microscope camera observation (if connected) via camera adapter of the binocular tube.
- Click on the **LSM** button to set the microscope screen observation via laser excitation using the LSM 510 and software evaluation.

## **Setting the microscope and storing the settings**

• Click on the **VIS** button for direct observation.

![](_page_5_Picture_17.jpeg)

• Click on the **Micro** button in the **Acquire** subordinate toolbar to open the **Microscope Control** window of the used microscope.

The **Microscope Control** window appears [\(Fig. 10\)](#page-6-0).

## **Selecting an objective**

- Open the graphical pop-up menu by clicking on the **Objective** button ([Fig. 10\)](#page-6-0).
- Click on the objective you want to select. The selected objective will automatically move into the beam path.

# **Focussing the microscope for transmitted light**

- Open the graphical pop-up menu by clicking on the **Transmitted Light** button ([Fig. 11\).](#page-6-1)
- Click on the **On** button. Set the intensity of the Halogen illuminator using the slider.
- Click on **Close** to close the pop-up menu.
- Place specimen on microscope stage. The cover slip must be facing up.
- Use the focusing drive of the microscope to focus the required object plane.
- Select specimen detail by moving the stage in X and Y using the XY stage fine motion control.

## **Setting the microscope for reflected light**

- Click on the **Reflected Light** button to open the shutter of the HBO 100 mercury lamp.
- Click on the **Reflector** button and select the desired filter set by clicking on it.

## **Storing the microscope settings**

Microscope settings can be stored and up to 8 buttons assigned for fast retrieval and adjustment using the **Microscope Settings** panel.

The **Store** button permits existing microscope configurations to be stored under any name.

The **Apply** button permits existing stored microscope configurations to be loaded.

The **Delete** button permits existing microscope configurations to be deleted.

The **Assign** button permits the assignment of a microscope configuration to a button.

**Note:** Depending on the microscope configuration, settings must be done manually if necessary.

<span id="page-6-0"></span>![](_page_6_Figure_20.jpeg)

![](_page_6_Figure_21.jpeg)

<span id="page-6-1"></span>![](_page_6_Figure_22.jpeg)

![](_page_6_Figure_23.jpeg)

# <span id="page-7-0"></span>**Configuring the beam path and lasers**

<span id="page-7-1"></span>![](_page_7_Picture_204.jpeg)

**Fig. 12 Configuration Control window for Single Track** 

• Click on the **LSM** button in the **Acquire** subordinate toolbar for laser scanning.

#### **Choosing the configuration**

#### **Single Track**

- − Use for **single**, double and triple labeling; simultaneous scanning only
- − Advantage: faster image acquisition
- − Disadvantage: cross talk between channels

## **Multi Track**

- − Use for double and triple labeling; sequential scanning, line by line or frame by frame
- − Advantage: when one track is active, only one detector and one laser is switched on. This reduces cross talk.
- − Disadvantage: slower image acquisition

![](_page_7_Picture_13.jpeg)

• Click on the **Config** button in the **Acquire** subordinate toolbar to open the **Configuration Control** window.

The **Configuration Control** window appears ([Fig. 12\)](#page-7-1).

#### **Setting for single track configuration in Channel Mode**

- Select **Channel Mode** if necessary ([Fig. 12\)](#page-7-1).
- Click on the **Single Track** button in the **Configuration Control** window ([Fig. 12\)](#page-7-1).
- Click on the **Descanned** button if necessary.

The **Beam Path and Channel Assignment** panel of the **Configuration Control** window displays the selected track configuration which is used for the scan procedure.

• You can change the settings of this panel using the following function elements:

![](_page_7_Picture_22.jpeg)

Activation / deactivation of the excitation wavelengths (check box) and setting of excitation intensities (slider). Open the **Laser Control** window via the **Laser** button.

Selection of the main dichroic beam splitter (HFT) or secondary dichroic beam splitter (NFT) position through selection from the relevant list box.

Selection of an emission filter through selection from the relevant list box.

Activation / deactivation (via check box) of the selected channel (Ch 1-4, monitor diode ChM, META detectors ChS1-8, transmission ChD) for the scanning procedure by assigning an existing color icon or defining a new one.

- Select the appropriate filters and activate the channels.
- Click the **Excitation** button to select the laser lines and set the attenuation values (transmission in %) in the displayed window.

For the configuration of the beam path, please refer to the application-specific configurations depending on the used dyes and markers and the existing instrument configuration.

![](_page_8_Figure_3.jpeg)

• Clicking on the **Spectr** button opens the **Detection Spectra &**  Laser Lines ... window ([Fig. 13\)](#page-8-0) to display the activated laser lines for excitation (colored vertical lines) and channels (colored horizontal bars).

![](_page_8_Picture_5.jpeg)

- Clicking on the **Config** button opens the **Track Configurations** window ([Fig. 14\)](#page-8-1) to load, store or delete track configurations.
- For storing a new track configuration enter a desired name in the first line of the **Configurations** list box and click an **Store**.
- For loading an existing configuration select it in the list box and click on **Apply**.
- For deleting an existing configuration select it in the list box and click on **Delete**.

## **Setting for multi track configuration in Channel Mode**

The **Multi Track** function permit several tracks to be defined as one configuration (**Channel Mode Configuration**) for the scan procedure, to be stored under any name, reloaded or deleted.

The maximum of four tracks with up to 8 channels can be defined simultaneously and then scanned one after the other. Each track is a separate unit and can be configured independently of the other tracks with regard to channels, Acousto-Optical Tunable Filters (AOTF), emission filters and dichroic beam splitters.

• Select **Channel Mode** if necessary ([Fig. 15\)](#page-8-2).

<span id="page-8-0"></span>![](_page_8_Figure_14.jpeg)

**Fig. 13 Detection Spectra & Laser Lines … window** 

<span id="page-8-1"></span>![](_page_8_Figure_16.jpeg)

**Fig. 14 Track Configurations window** 

<span id="page-8-2"></span>![](_page_8_Figure_18.jpeg)

**Fig. 15 Configuration Control window for Multi Track** 

- Click on the **Multi Track** button in the **Configuration Control** window ([Fig. 15\)](#page-8-2).
- Click on the **Descanned** button if necessary.

The following functions are available in the **List of Tracks** panel ([Fig. 15\)](#page-8-2).

![](_page_9_Picture_183.jpeg)

- Configure each desired track for **Multi Track** function as described for **Single Track**.
- For storing/applying or deleting a **Channel Mode Configuration** use the **Config** button.

# <span id="page-10-0"></span>**Scanning an image**

![](_page_10_Picture_1.jpeg)

• Click on the **Scan** button in the **Acquire** subordinate toolbar to open the **Scan Control** window.

The **Scan Control** window appears ([Fig. 16\)](#page-10-1).

#### **Setting the parameters for scanning**

- Select **Mode** in the **Scan Control** window.
- Select the **Frame Size** as predefined number of pixels or enter your own values (e.g. 300 x 600) in the **Objective Lens, Image Size & Line Step Factor** panel. Click on the **Optimal** button for calculation of appropriate number of pixels depending on N.A. and λ.

The number of pixels influences the image resolution!

**Note:** When using an Axioskop 2 FS MOT, indicate the objective that is in use in the **Scan Control** window. This ensures correct calculation of pinhole, Z stack optimization etc.

<span id="page-10-1"></span>

| <b>Scan Control</b>          |                                                             | $\vert x \vert$        |
|------------------------------|-------------------------------------------------------------|------------------------|
| Mode                         | Channels<br>Z Settings                                      | Close                  |
| Spot                         | Use<br>Line<br>$=$ Frame<br>⊮ Stack.<br>ROI                 |                        |
|                              | Objective Lens, Image Size & Line Step Factor               | New                    |
| Objective                    | Plan-Apochromat 63x/1.4 Oil                                 | $\heartsuit\mathbf{0}$ |
| Frame Size                   | $\sqrt{512}$<br>1024<br>2048<br>256<br>128                  | Find                   |
| Optimal                      | 512<br>ΥI<br>512<br>хI<br>Line Step                         |                        |
| <b>Speed</b>                 |                                                             | Fast XY                |
| Scan Speed                   | 9<br>Max<br>Pixel Time: 1.60 µs<br>Scan Time: 2.95 sec      | Single                 |
|                              | <b>Pixel Depth, Scan Direction &amp; Scan Average</b>       | <b>STOP</b>            |
| Data Depth<br>Scan Direction | Mode<br>Line<br>8 Bit<br>12 Bit<br>Method<br>Mean<br>Number | Stop<br>Cont.          |

**Fig. 16 Scan Control window, Mode settings** 

#### **Adjusting the scan speed**

• Use the slider in the **Speed** panel ([Fig. 16\)](#page-10-1) to adjust the scan speed.

A higher speed with averaging results in the best signal to noise ratio. Scan speed 8 usually produces good results. Us speed 6 or 7 for superior images.

#### **Choosing the dynamic range**

• Select the dynamic range 8 or 12 Bit (per pixel) in the **Pixel Depth, Scan Direction & Scan Average** panel ([Fig. 16\)](#page-10-1).

8 Bit will give 256 gray levels, 12 Bit will give 4096 levels. Publication quality images should be acquired using 12 Bit data depth. 12 Bit is also recommended when doing quantitative measurements or when imaging low fluorescence intensities.

#### **Setting the scan averaging**

Averaging improves the image by increasing the signal : noise ratio. It can be achieved line by line or frame by frame. Frame averaging helps reduce photobleaching, but does not give quite such a smooth image.

- Select the **Line** or **Frame** mode for averaging.
- Select the desired scan average method **Mean** or **Sum** in the **Method** selection box.

If you are using the **Mean** method, the image information is generated by adding up all scans pixel by pixel and then calculating the mean value.

In the **Sum** method, the pixel values of all scans are only added up, without a mean value being calculated.

• Select the Number for averaging.

**Continuous** averaging is possible in the **Frame** mode. In this case a **Finish** button for ending continuous averaging is displayed instead of the **Cont.** button.

![](_page_11_Picture_215.jpeg)

**Fig. 17 Scan Control window, Channel settings** 

![](_page_11_Picture_5.jpeg)

**Fig. 18 Image window** 

## **Adjusting the pinhole**

- Select **Channels** in the **Scan Control** window.
- Set the **Pinhole** size to **1** (Airy unit) for best compromise between depth discrimination and efficiency.

Pinhole adjustment changes the **Optical Slice**. When collecting multi channel images, adjust the pinholes so that each channel has the same **Optical Size**. This is important for colocalization studies.

#### **Image acquisition**

Once you have set up your parameter as defined in the above section, you can acquire a frame image of your specimen.

- Use one of the **Find**, **Fast XY**, **Single** or **Cont**. buttons to start the scanning procedure and acquire an image.
- Scanned images are shown in separate windows.
- Click on the **Stop** button to stop the current scan procedure if necessary.

![](_page_11_Picture_16.jpeg)

Select **Find** for automatically preadjustment of detector sensitivity.

Select **Fast** for continuous fast scanning – useful for finding and changing the focus.

Select **Single** for recording a single

<u>.M</u> Single

Fast XY

image.

![](_page_11_Picture_20.jpeg)

STOP Stop Select **Cont.** for continuous scanning with the selected scan speed.

Select **Stop** for stopping the current scan procedure.

#### **Image optimization**

#### **Choosing a lookup table**

• Select **Palette** in the **Image** window of the scanned image ([Fig. 19\)](#page-12-0).

The **Color Palette** window appears.

• In the **Color Palette List** panel, click on the **Range Indicator** item ([Fig. 20\)](#page-12-1).

The scanned image appears in a false-color presentation ([Fig. 19\)](#page-12-0).

If the image is too bright, it appears red on the screen. Red = saturation (maximum).

If the image is not bright enough, it appears blue on the screen. Blue = zero (minimum).

#### **Adjusting the laser intensity**

- Set the **Pinhole** to **1** Airy Unit ([Fig. 21\)](#page-12-2).
- Set the **Detector Gain** high.
- When the image is saturated, reduce AOTF transmission in the **Excitation** pane[l \(Fig. 2](#page-12-2)1) using the slider to reduce the intensity of the laser light at the specimen.

#### **Adjusting gain and offset**

- Increase the **Amplifier Offset** until all blue pixels disappear, and then make it slightly positive (Fig. 21).
- Reduce the **Detector Gain** until the red pixels only just disappear.

<span id="page-12-0"></span>![](_page_12_Figure_15.jpeg)

![](_page_12_Figure_16.jpeg)

<span id="page-12-1"></span>![](_page_12_Figure_17.jpeg)

**Fig. 20 Color Palette window** 

<span id="page-12-2"></span>![](_page_12_Picture_19.jpeg)

**Fig. 21 Scan Control window, Channel settings** 

![](_page_13_Picture_126.jpeg)

**Fig. 22 Scan Control window, Z Stack settings** 

## **Scanning a Z stack**

- Select **Z Stack** in the **Scan Control** window.
- Select **Frame** if necessary.

The **Z Settings** panel appears.

- Select **Mark First/Last** on the **Z Settings** panel.
- Click on the **XY cont** button.

A continuous XY-scan of the set focus position will be performed.

- Use the focusing drive of the microscope to focus on the upper position of the specimen area where the Z Stack is to start.
- Click on the **Mark First** button to set the upper position of the Z Stack.
- Then focus on the lower specimen area where the recording of the Z Stack is to end.
- Click on the **Mark Last** button to set this lower position.
- Click on **X:Y:Z=1:1:1** button to set the Zinterval in such a way that the voxel has identical dimensions in the X-, Y- and Zdirections (cube).
- Click on the **Start** button to start the recording of the Z Stack.

# <span id="page-14-0"></span>**Storing an image**

• Click on the **Save** or **Save As** button in the **Image** window or in the **File** subordinate toolbar of the **Main** menu.

The **Save Image and Parameter As** window appears.

![](_page_14_Picture_115.jpeg)

**Fig. 23 Save Image and Parameter As window** 

- Enter file name, description and notes in the appropriate text boxes.
- Click on the **OK** button.

# <span id="page-14-1"></span>**Switching off the system**

- Click on the **File** button in the **Main** menu and then click on the **Exit** button to leave LSM 5 software program ([Fig. 5\)](#page-4-0).
- If any lasers are still running you should shut them off now in the pop up window indicating the lasers still in use.
- Shut down the computer.
- Wait until fan of Argon laser has switched off.
- On the REMOT CONTROL switch turn off the **Components** switch and the **System/PC** switch ([Fig. 1\).](#page-2-1)
- Switch off the HBO 100 mercury lamp.
- Switch the UV-Ar laser of via the toggle switch of the power supply ([Fig. 2\)](#page-2-2).